## *Projekt 3 Hilfefunktionen*

Sicherlich haben Sie die Begleitbücher zur installierten Software, die Ihnen die Arbeit mit Windows 2000 ermöglichen sollen. Außerdem haben Sie mit diesem Trainingsbuch auch noch ein Hilfsmittel erworben, das den Einstieg vereinfacht.

Darüber hinaus gibt es weitere Hilfen, die Ihnen Windows 2000 selbst bietet: Die Handbücher sind auf der Festplatte gespeichert! Wie Sie diese Hilfen starten und nutzen, lernen Sie in diesem Projekt mit seinen Lektionen:

- L Hilfefunktion starten
- $\overline{\mathbf{2}}$ Die »Handbücher« auf der Festplatte
- $3<sub>1</sub>$ Mit dem Index geht's leichter
- 4 Nach Begriffen suchen – so geht's noch schneller
- 5 Ein Thema drucken

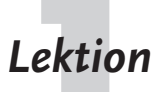

**Lektion Hilfefunktion starten**<br>Der Wunsch nach Hilfestellung entsteht meist in einer bestimmten Arbeitssituation. Deshalb ist der Aufruf der Hilfefunktionen in Windows 2000 abhängig von der jeweiligen Sachlage. Windows 2000 bietet Ihnen also eine kontextbezogene Hilfe: Sie erhalten die Hilfe, die Sie im Moment gerade brauchen! Der schnellste Weg zum Aufruf von Hilfefunktionen ist die Funktionstaste [F1], aber auch weitere Varianten führen zum Ziel.

**Schließen Sie alle Fenster und drücken Sie** [F1]**.**

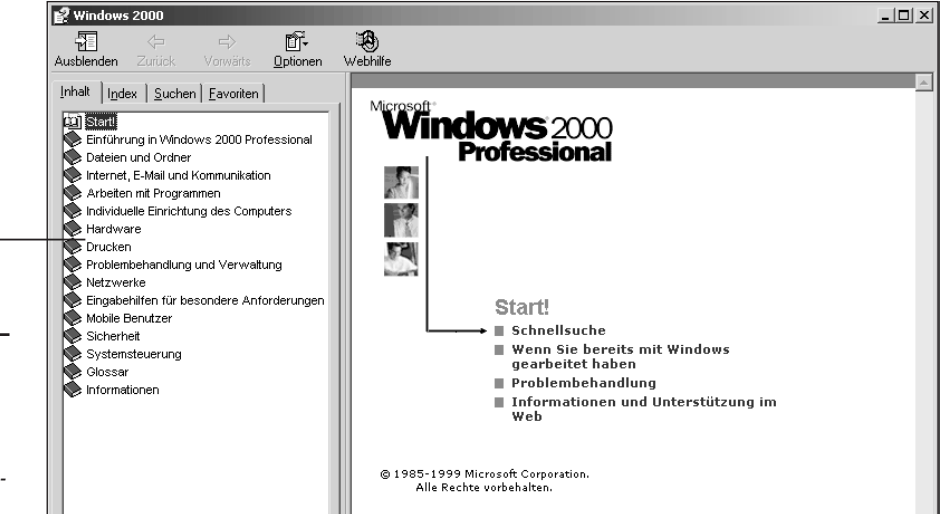

*Hilfethemen*

*WIE BITTE?*

*Kontextbezogen heißt, dass sich der angezeigte Hilfeschirm automatisch der jeweiligen Arbeitssituation anpasst.*

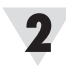

Die Hilfethemen von Windows 2000 erscheinen in einem speziellen Fenster.

#### **Schließen Sie das Hilfe-Fenster.**

Eine weitere Möglichkeit, um Hilfe zu erhalten, ist der Weg über die Menüzeile eines Fensters.

### **Klicken Sie auf** *Start, Einstellungen, Systemsteuerung***.**

In der Menüzeile der Systemsteuerung sehen Sie ein Fragezeichen.

## **Klicken Sie auf** *?, Hilfethemen***.**

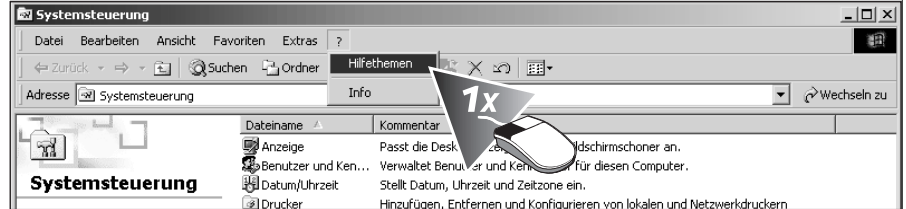

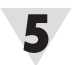

### **Schließen Sie das Hilfefenster.**

Das angezeigte Hilfefenster kennen Sie bereits. Probieren Sie eine weitere Möglichkeit aus.

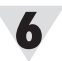

#### **Klicken Sie auf die Schaltfläche** *Start, Hilfe***.**

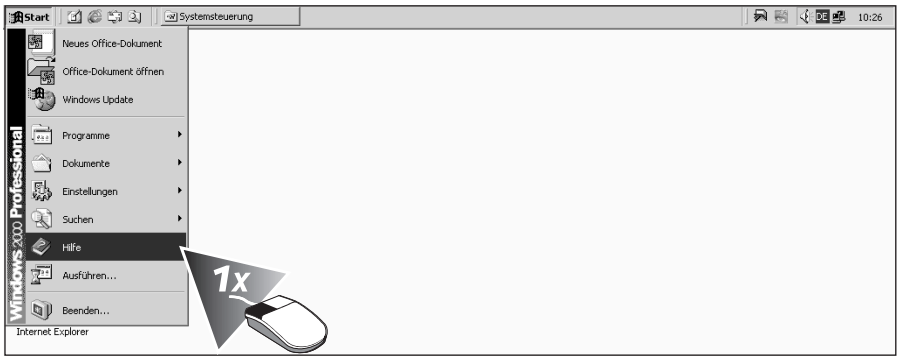

Drei Wege mit dem gleichen Ziel. Für welchen Weg Sie sich entscheiden, hängt von Ihrer persönlichen Arbeitsweise und der jeweiligen Programmsituation ab.

# **Lektion Die »Handbücher« auf der Festplatte**<br>Windows 2000 wird mit einem umfangreichen Hilfesystem ausgeliefert. Hier

finden Sie Rat und schnelle Hilfe, wenn Sie bei der Arbeit nicht mehr weiter wissen oder Hintergrundinformationen benötigen.

**Starten Sie die Hilfe mit** [F1]**.**

**Klicken Sie auf das Buchsymbol** *Einführung in Windows 2000 Professional***.**

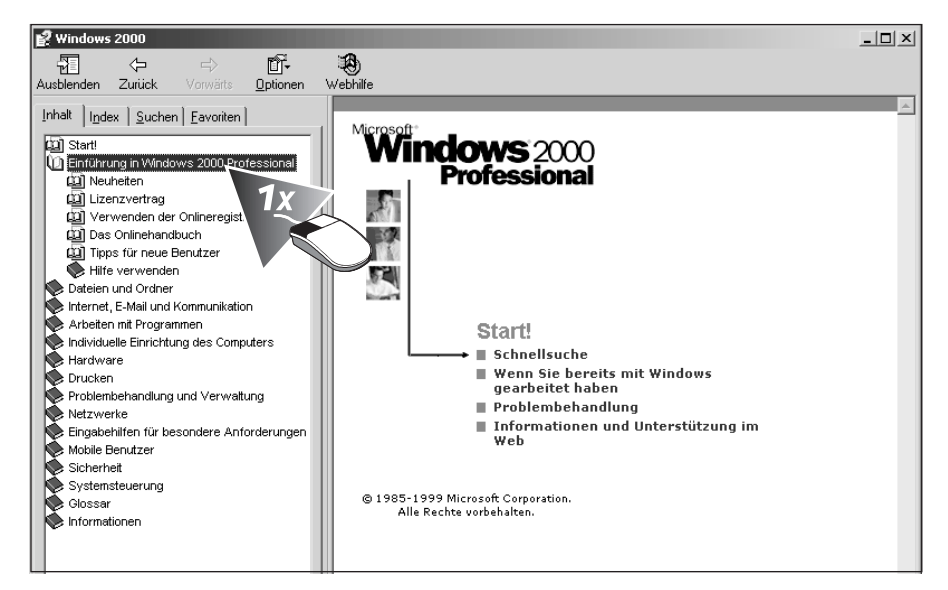

Die Einträge im Inhaltsverzeichnis sind als Hyperlinks ausgeführt: Sobald Sie sich mit der Maus einem Eintrag nähern, verwandelt sich der Mauszeiger in eine Hand. Der vorbereitete Link wird farbig herausgehoben und unterstrichen. Nach dem Klick auf den aktivierten Verweis öffnet Windows das Buch und Sie sehen das Inhaltsverzeichnis aller darin enthaltenen Hilfethemen.

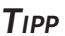

*Auch die Aufzählungen des Startbildschirms der Hilfe sind als Hyperlinks ausgeführt.*

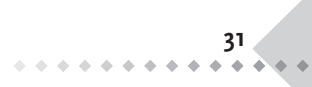

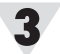

#### **Klicken Sie auf** *Tipps für neue Benutzer***.**

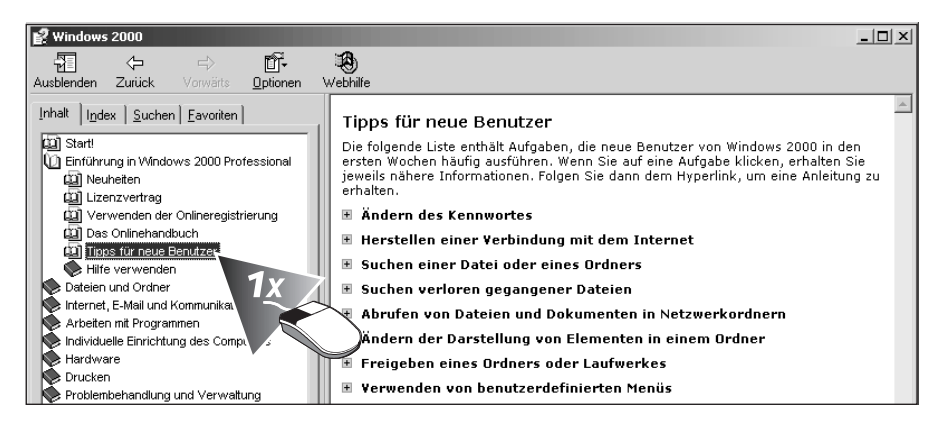

Die Anzeige des Hilfefensters auf der rechten Seite hat sich geändert. Sie haben nun ein bestimmtes Kapitel mit weiteren Einträgen aufgeschlagen.

4

**Klicken Sie auf den Eintrag** *Verwenden von benutzerdefinierten Menüs***.**

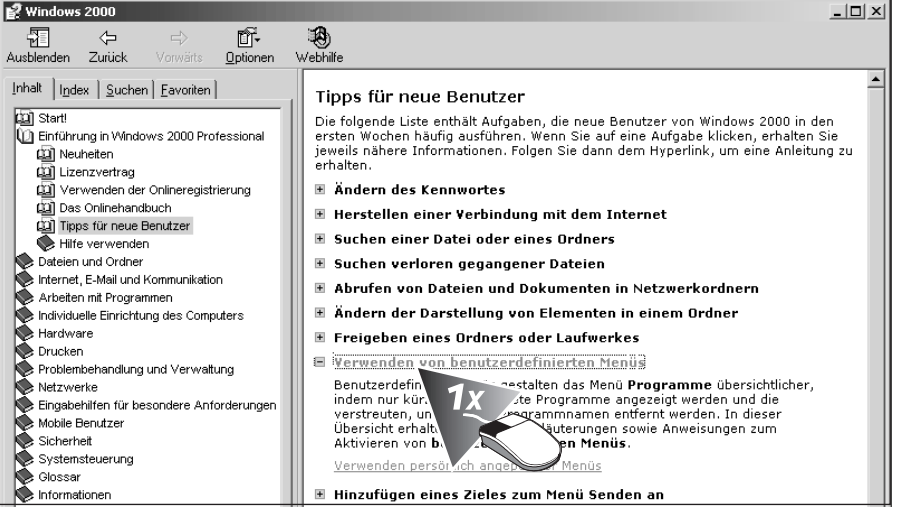

Windows öffnet in diesem Fall zunächst unterhalb des Eintrags einen Bereich, der eine kurze Erläuterung zum Inhalt sowie einen weiteren Link enthält. Mit einem Klick auf diesen Link öffnen Sie den eigentlichen Hilfetext.

#### **Klicken Sie auf die Schaltfläche** *Zurück.*

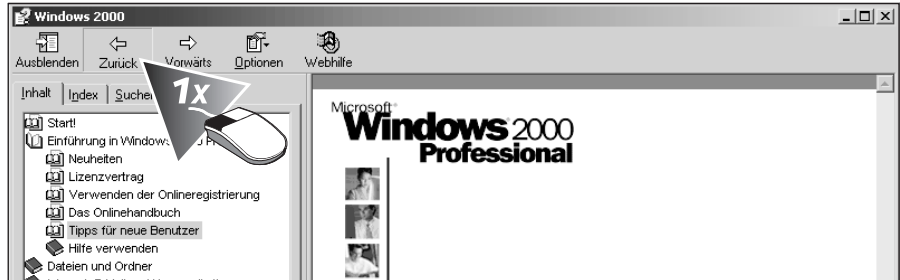

Die Steuerelemente im oberen Bereich der Windows-Hilfe dienen u.a. der Navigation: Durch den Klick auf die Schaltfläche *Zurück* gelangen Sie zum vorhergehenden Hilfetext.

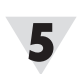

## *TIPP*

*Mit einem Klick auf die Schaltfläche* Vorwärts *gelangen Sie erneut zu einem Hilfetext, den Sie mit* Zurück *verlassen haben.*

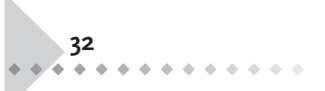

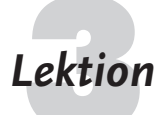

*WIE BITTE? Ein Index ist ein Stichwortverzeichnis zur bequemen Suche*

L

*in Texten.*

**Lektion Mit dem Index geht's leichter**<br>Oft werden Sie in die Situation kommen, dass Sie gezielt nach einem bestimmten Thema oder einer bestimmten Aufgabe suchen wollen. Hier wäre der Weg über die allgemeine Hilfe zu langwierig, denn diese ist thematisch geordnet und durch den hierarchischen Aufbau umständlich zu durchsuchen.

Nutzen Sie in diesem Fall das Register *Index* der Hilfefunktion.

**Klicken Sie auf das Register** *Index***.**

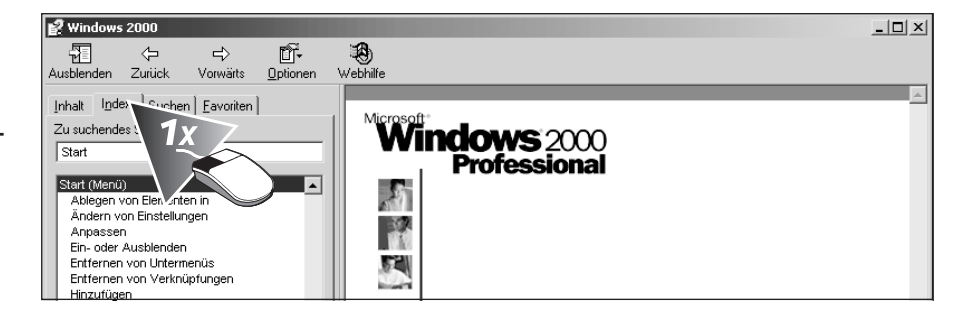

### **Geben Sie in das Eingabefeld den Suchbegriff** *Start* **ein.**

Windows wertet Ihre Eingabe aus und zeigt im unteren Teil des Fensters passende Begriffe in alphabetischer Reihenfolge.

## **Klicken Sie in der Liste darunter auf** *Programme* **im Menü** *Start.*

Mit diesem Mausklick wird das gewählte Thema markiert.

### **Klicken Sie auf die Schaltfläche** *Anzeigen***.**

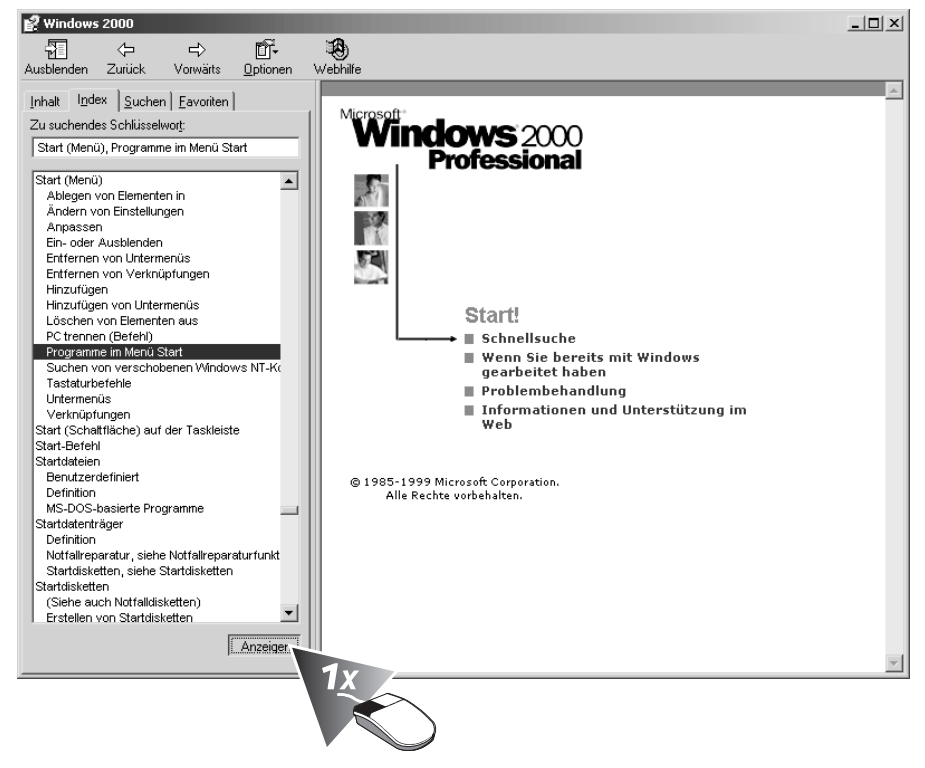

Im nächsten Fenster erscheint der Hilfetext mit den Erläuterungen zum Thema.

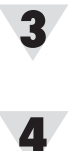

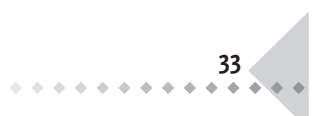

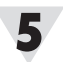

#### **Klicken Sie auf den Link** *Siehe auch***.**

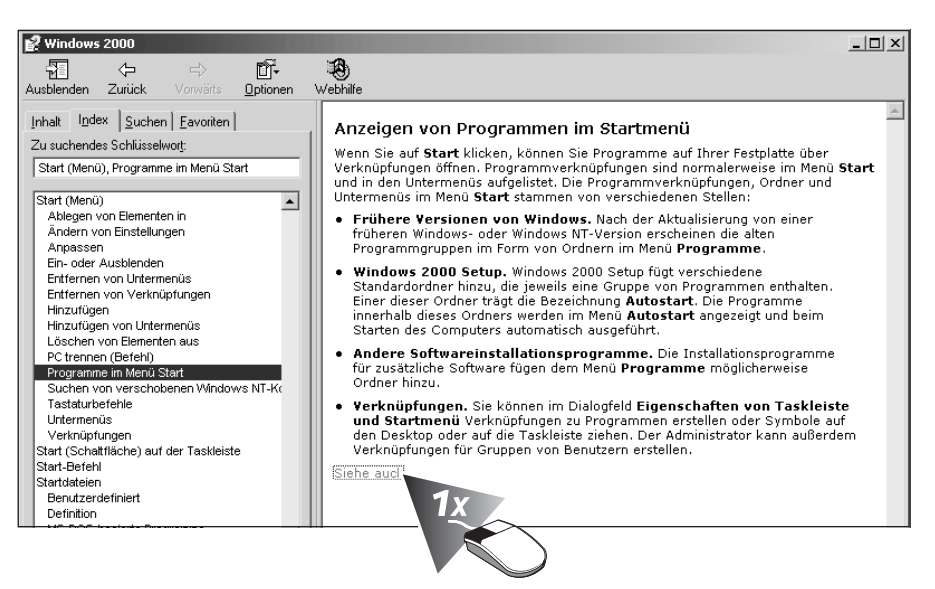

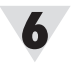

#### **Öffnen Sie den gewünschten Hilfetext mit einem Klick auf** *Anzeigen***.**

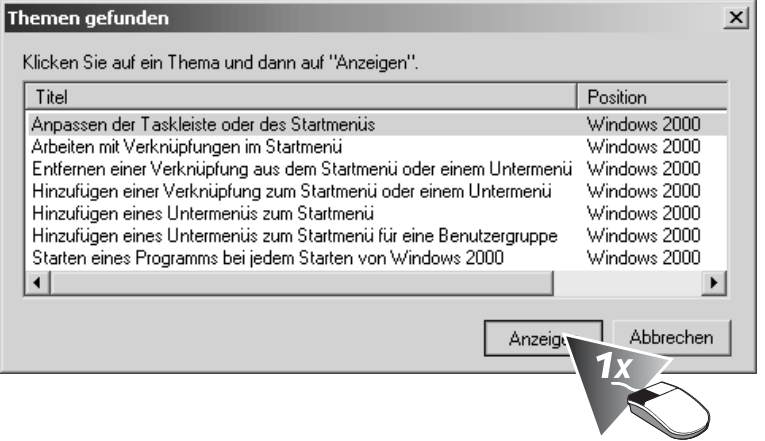

Jetzt erhalten Sie eine Schritt-für-Schritt-Anleitung zum Starten eines Anwendungsprogramms und zusätzliche Tipps.

#### **Klicken Sie auf den Link** *Taskleiste***.**

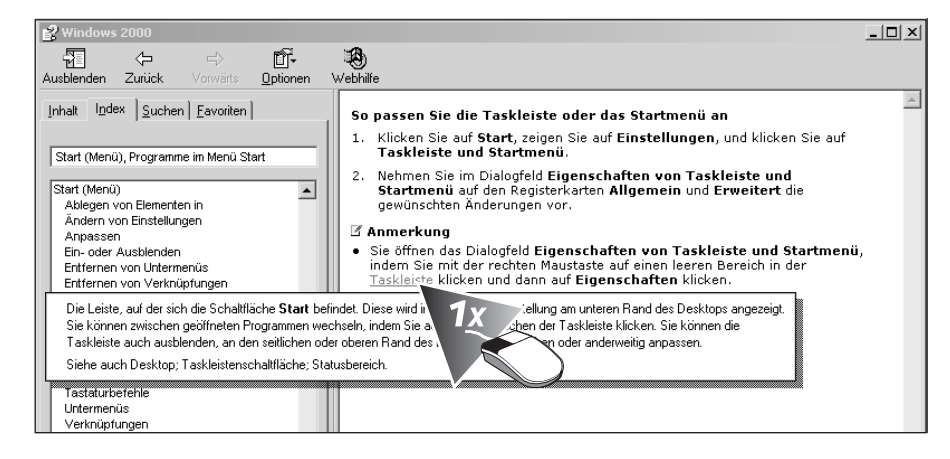

Einige Wörter in den Hilfetexten sind hervorgehoben und unterstrichen – hier sehen Sie den Begriff Taskleiste. Ein Klick auf solch einen Eintrag ruft eine Begriffserläuterung auf den Schirm.

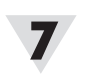

#### *TIPP*

*Die Tastenkombina-* $\lim_{t \to \infty}$ *wechselt zwischen den anklickbaren Bereichen des Hilfefensters.*

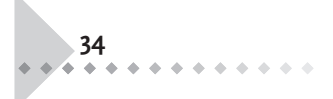

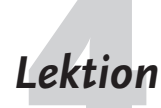

## **Lektion Mach Begriffen suchen – so geht's noch schneller**<br>Eine weitere interessante Möglichkeit ist das Suchen nach bestimmten Wörtern

und zusammengesetzten Ausdrücken. Diese so genannte »Volltextsuche« untersucht die Hilfedatei Wort für Wort. Damit werden mehr Einträge gefunden, als dies bei der Indexsuche der Fall ist.

#### **Öffnen Sie das Register** *Suchen***.**

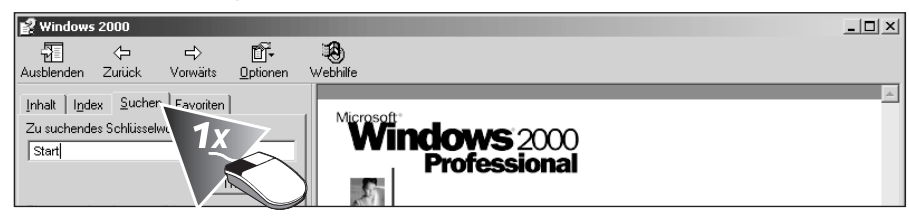

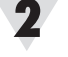

3

 $\blacktriangle$ 

*Suchbegriff*

#### **Tragen Sie den Suchbegriff ein.**

In das Eingabefeld *Zu suchendes Schlüsselwort* tragen Sie einen prägnanten Begriff ein, der das gewünschte Thema charakterisiert – je genauer der Begriff, desto gezielter das Ergebnis.

#### **Klicken Sie auf die Schaltfläche** *Themenliste***.**

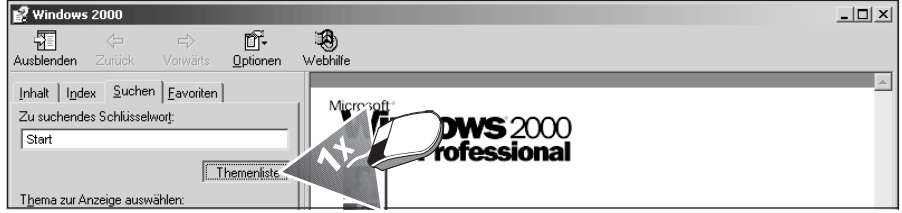

Windows 2000 erstellt jetzt eine Themenliste aus allen Windows-Hilfedateien und zeigt diese im unteren Bereich an.

**Markieren Sie den Eintrag** *Ändern der Einstellungen für das Startmenü* **und klicken Sie auf** *Anzeigen***.**

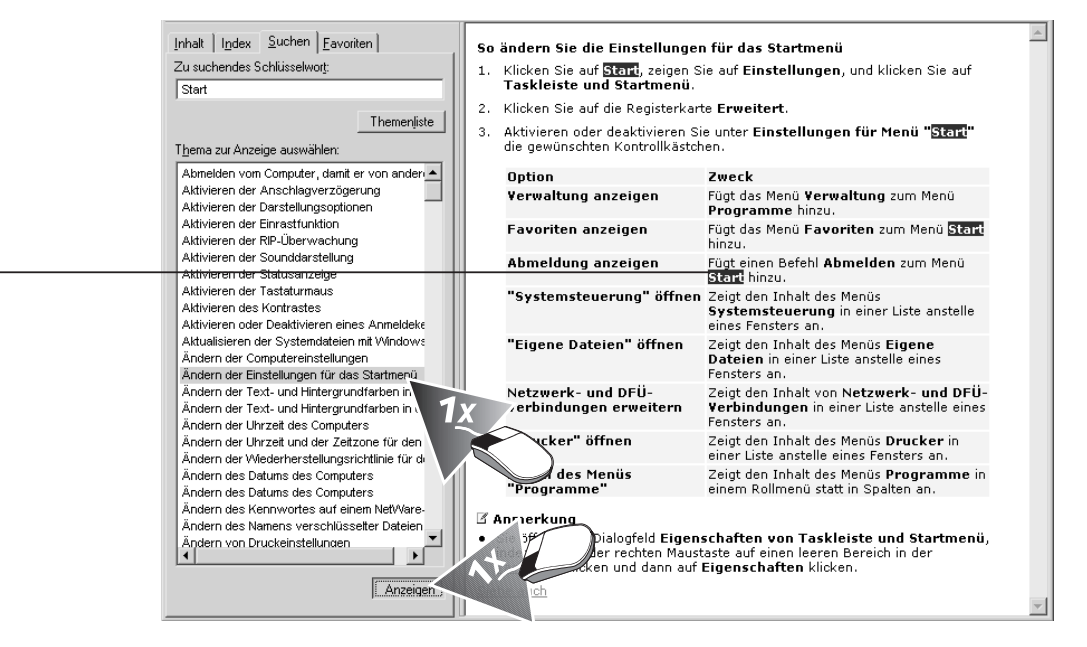

Im angezeigten Hilfetext sind alle Wortentsprechungen Ihres zuvor eingegebenen Suchbegriffs markiert.

**35**

Lassen Sie diesen Hilfetext für die folgenden Lektionen geöffnet.

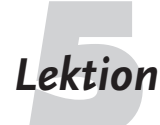

**Lektion Ein Thema drucken**<br>Bei schwierigen und häufiger durchzuführenden Arbeitsschritten sollten Sie sich einen Hilfetext ausdrucken, um bei Bedarf schnell darauf zugreifen zu können. Dafür muss natürlich ein Drucker an Ihrem Rechner angeschlossen und auch eingeschaltet sein.

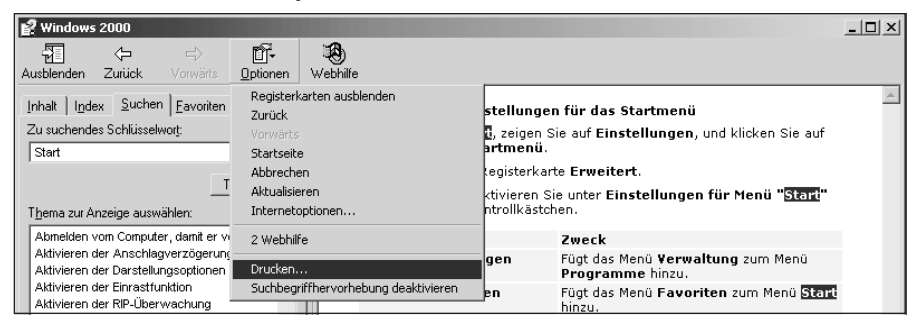

#### **Rufen Sie den Befehl** *Optionen, Drucken* **auf.**

Windows 2000 zeigt jetzt eine Dialogbox mit der Bezeichnung *Drucken*. Normalerweise reichen die Standardeinstellungen aus.

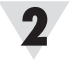

#### **Starten Sie den Druckvorgang mit der Schaltfläche** *Drucken***.**

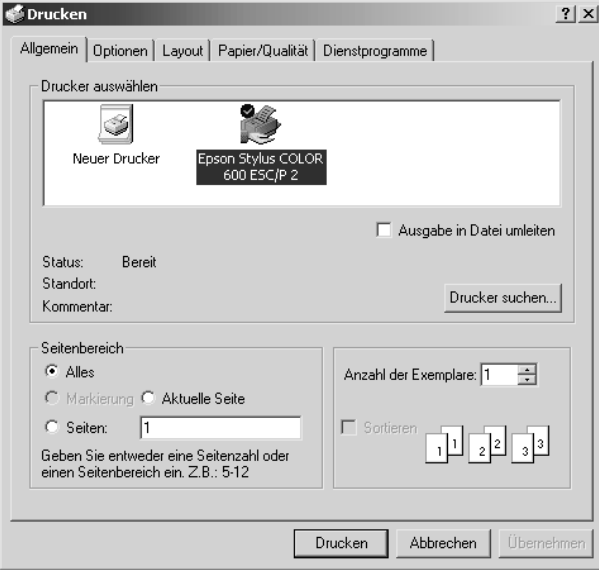

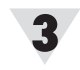

**Schließen Sie das Hilfe-Fenster.**

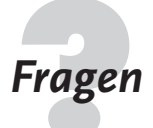

**36**

- **Fragen 7esten Sie Ihr Wissen!**<br>**1998 Welche Taste müssen Sie drücken, um die Hilfe aufzurufen?** 
	- Was bedeutet der Begriff »kontextbezogen«?
	- Wie funktioniert die Windows-Hilfe?
	- Wie suchen Sie in der Hilfe nach dem Begriff »Diskette formatieren«?
	- Wie können Sie den gefundenen Hilfstext ausdrucken?
	- Welcher Unterschied besteht zwischen den Registern Index und Inhalt der Hilfefunktion?
	- Einige Wörter in den Hilfetexten sind hervorgehoben und unterstrichen. Was bedeutet das?